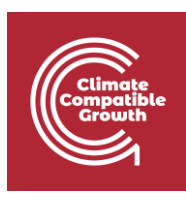

# Energy and Flexibility Modelling Hands-on 16: Linking FlexTool and OSeMOSYS

Pease use the following citation for this exercise:

Pooya Hoseinpoori, Alex Kell, & Adam Hawkes. (2021, March). Hands-on 16: Energy and Flexibility Modelling (Version 1.4)<https://doi.org/10.5281/zenodo.4616943>

Please download the required files from this link:<https://doi.org/10.5281/zenodo.4616943>

### Learning outcomes

- By the end of this exercise, you will be able to:
- 1) Assess the flexibility of the system developed in OSeMOSYS
- 2) Add data from OSeMOSYS into FlexTool
- 3) Rebuild the system developed in OSeMOSYS in FlexTool
- 4) Perform a sensitivity analysis and investigate different investment options

### Broader context

In the first part of this course, you were introduced to OSeMOSYS and how to use it to develop a whole system model for a region. In the second part of the course, you became familiar with the concept of system flexibility and were then introduced to FlexTool and used it to assess the flexibility of a system. Both of these tools have strengths across different features. In this exercise, we want to show you how to link these two tools to address different aspects of the energy system transition in a region.

For that purpose, we will do a flexibility assessment of the power system that was developed in OSeMOSYS from the first part of the course.

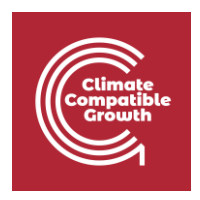

To do so, you must first rebuild the system that was developed in OSeMOSYS, in FlexTool. It is important to note the boundaries of the systems developed in OSeMOSYS are different from the system in FlexTool. OSeMOSYS is covers the whole system from fuel production, energy conversion, transportation and energy demand, while FlexTool does the flexibility assessment in the network and power generation level and does not cover the upstream fuel production and

processing units and networks (Red Box).

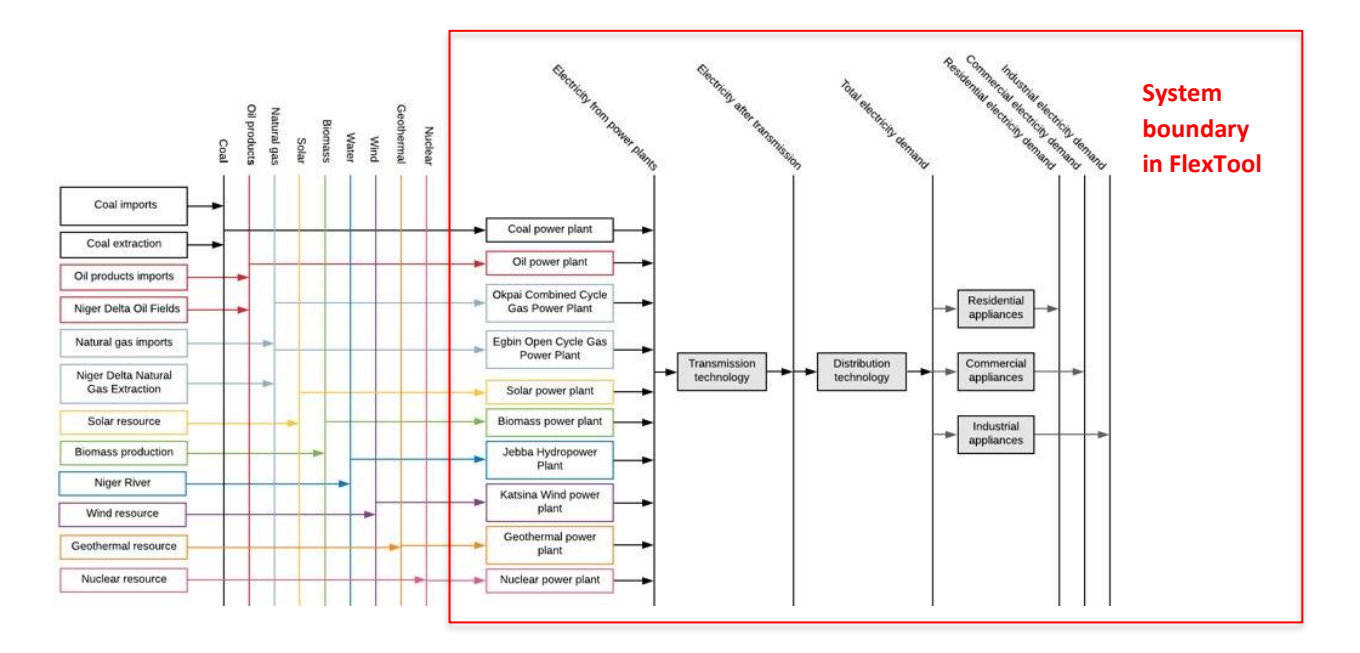

We will rebuild the power system developed in the OSeMOSYS in FlexTool step by step in activity 1 and then conduct a flexibility assessment in activity 2. Please download the template input file provided and fill it out according to the figures in Activity 1. You can use different names. However, it is important to keep consistency in the naming of units and nodes etc., otherwise, you will receive an error when running the model.

## Activity 1

In this activity, we rebuild the power system developed in OSeMOSYS in FlexTool. To do so, we will add the system data that was obtained by OSeMOSYS (as discussed in Hands-on exercise 11) to the FlexTool input file in three steps:

master gridNode nodeGroup unit\_type fuel unitGroup units nodeNode ts\_cf ts\_inflow ts\_import ts\_energy ts\_reserve\_node ts\_reserve\_nodeGroup ts\_unit ts\_time

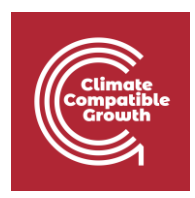

**Step 1:** Adding wholes system data, defining technologies, grids and nodes and defining the groupings (Filling the purple sheets).

**Step 2:** Adding the time series (Filling the green Sheets).

**Step 3:** Building the system structure by linking grids, nodes and technologies (Filling the yellow sheets).

#### **Step 1:** Filling the purple sheets

1.1 The **master** sheet includes data on parameters and settings affecting the whole model. Here you can:

Activate or deactivate system constraints such as capacity margin required, inertia limit requirements etc.

parameter value co<sub>2</sub> cost 20 loss\_of\_load\_penalty 100000 loss\_of\_reserves\_penalty 20000 lack of inertia penalty 30000 curtailment\_penalty 50 lack\_of\_capacity\_penalty 5000 time\_in\_years  $1.000$ time\_period\_duration 60 reserve\_duration  $0.50$ use capacity margin  $\mathbf 1$ use online use\_ramps use\_non\_synchronous use inertia limit mode invest mode dispatch  $\mathbf{1}$ print duration  $\overline{0}$ print\_durationRamp  $\overline{0}$ print unit results

Specify the penalty cost such as  $CO<sub>2</sub>$  emission cost, loss of load penalty: lack of Inertia penalty etc. Please note that these data are region-specific and should be set according to the data from the studied region. Since our system doesn't represent any specific region, we will use the default values here.

1.2 The **nodeGroup** sheet is used to assign system constraints such as capacity margin requirements or Inertial limits to a set of nodes. These constraints will be applied to all member nodes of each group. Here we defined two groups: The first one is named *sync* to specify the inertia limit, capacity margin and non-synchronous share limit. The second one, *reserve1* is used to specify whether to apply the dynamic reserve requirements specified in

**te\_reserve\_nodegroup** sheet. For example: the sum of inertia in all nodes in *sync* node group should be higher than 10000 MWs.

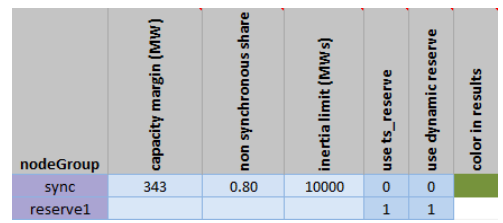

1.3 The **gridNode** sheet is used to define different grids and the nodes on each grid. As explained in lecture 16, you can define different grids such as gas, electricity mobility etc. each constitute of different nodes in FlexTool. In this case we define only an electricity grid *(elec*) and

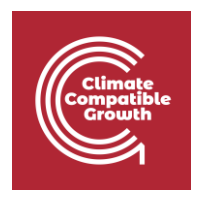

represent the whole region with a single node (*nodeA*) to be consistent with the electricity system developed in OSeMOSYS. We assign *nodeA* to both sync and reserve1 groups which means their constraints will be applied to *nodeA*. The total demand, import and capacity margin should also be specified for each node. The capacity margin is considered to be 15% of total demand. Therefore calculated as: 0.15 \* demand /8760.

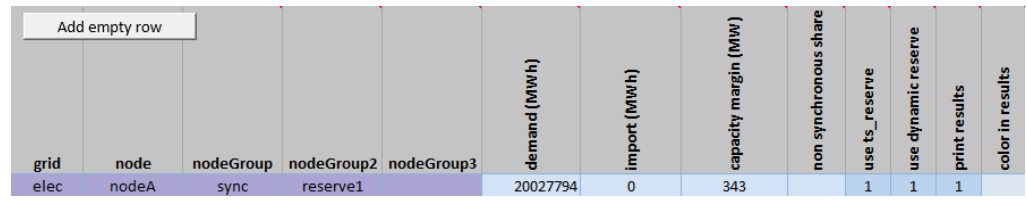

1.4 The **unit\_type** sheet is used to define all the technologies in the system. Since we only have the electricity grid, all the technologies are electricity generation or storage units.

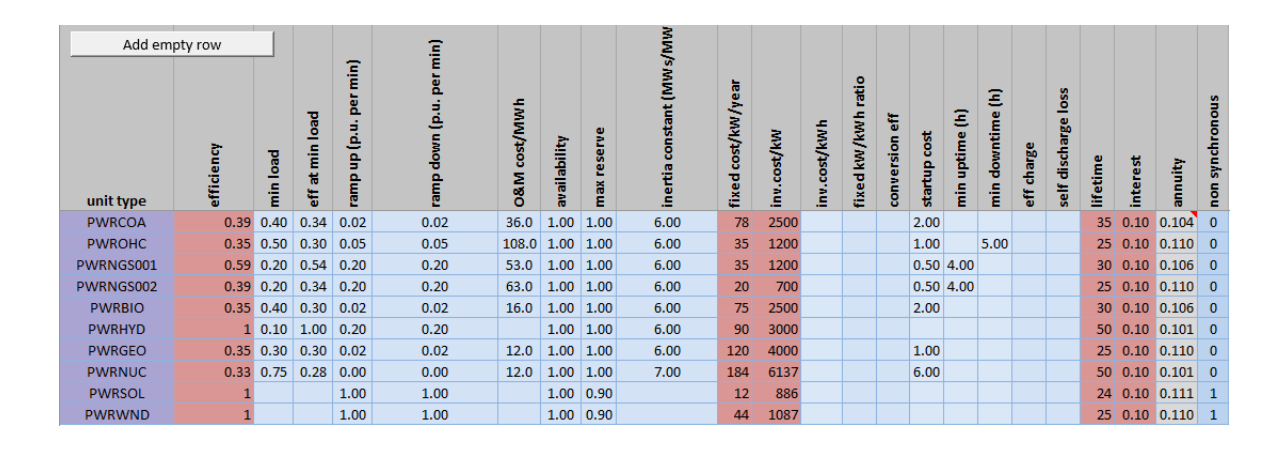

Note that since FlexTool performs a detailed flexibility assessment of the power grid, more detailed data on the operation of different technologies such as their ramp rate, inertial constant and start-up costs etc., are required to define units in FlexTool. Thus not all the data needed to define units can be obtained from OSeMOSYS, and some parameters should be collected from other sources. Here, the columns highlighted in red are the data obtained from OSeMOSYS, and the rest are collected from other sources.

Furthermore, in OSeMOSYS the cost of fuels are considered for primary resources; therefore, there is no separate O&M cost available for conversion technologies. Since the O&M cost is required in FlexTool we calculated them based on the fuel prices (which is the main O&M cost).

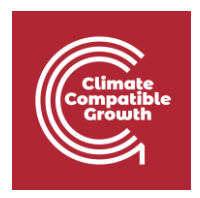

Note: Since the model boundaries are different the efficiency of geothermal is considered to be 0.35 instead on 0.8 that is considered in OSeMOSYS.

1.5 The **fuel** sheet is used to define the cost and carbon intensity of different fuels. The data highlighted in red is obtained from OSeMOSYS. In flexTool a cost is also defined for the geo heat which we have added. However, this is optional.

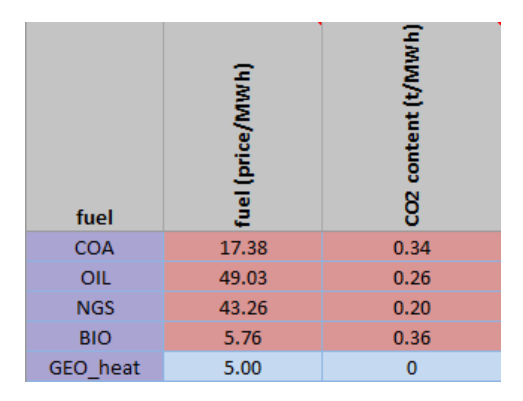

1.6 The **unitGroup** sheet is used to define unit groups and assign constraints to them. You can group different technologies and specify different limits for them, such as minimum or maximum investment. In this case, although we have defined different groups of technologies, we haven't specified any specific constraints for them.

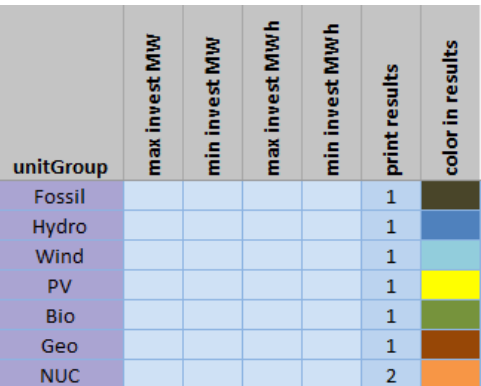

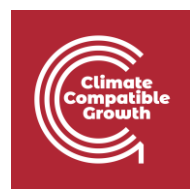

#### **Step 2: Filling the green sheets**

2.1 The **ts\_cf** is used to add the capacity factors for different technologies. Capacity factor is the output of each technology for one MW of the capacity installed. It is usually used for technologies whose output varies over time with respect to weather conditions and other external factors.

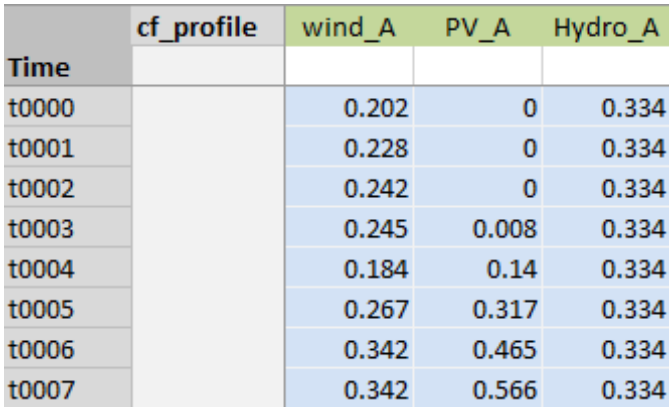

Note that for hydropower, we defined the capacity factor instead of inflow data which is usually used in FlexTool to show the change in the hydropower output with variations in the inflow water. This is because in OSeMOSYS, hydro power output is defined with capacity factor and the inflow data was not available. Doing so we leave the **ts\_inflow** sheet empty.

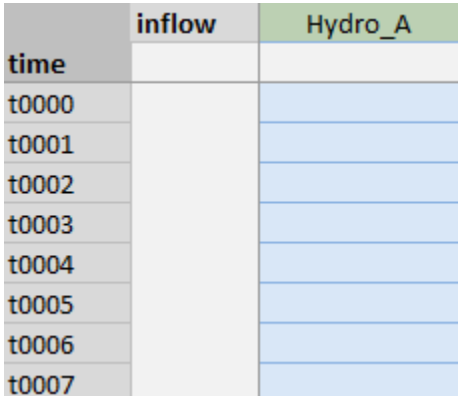

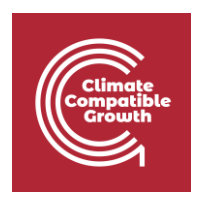

2.2 The **ts\_energy** sheet is used to add the end-use demand profiles. Here, since we are studying the power grid, we only have the electricity demand profile. However, as discussed previously, you can also add demand for other end-use services such as heat and mobility.

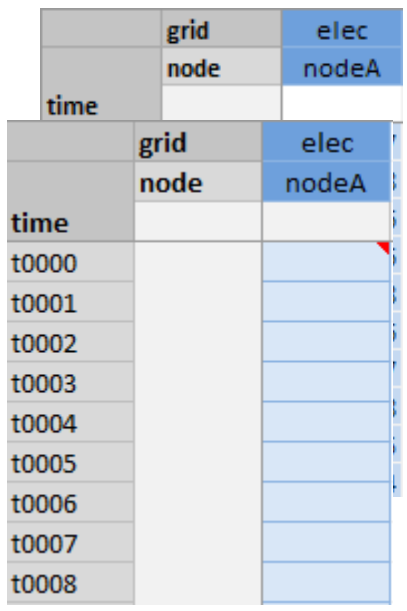

2.3 The **ts\_import** sheet is used to add power import profile. In this case we assume there is no import so we leave this sheet empty.

2.4 The **ts\_reserve\_node** is used to add the reserve requirements at each node at each time step. Here we use a fixed value of 230 MW. The **ts\_reserve\_nodeGroup** is used to define the reserve requirements for a node group and it should be higher than the sum of reserve required for all node members. In this case, since the reserve1 group has only one node member, the reserve required is equal to the reserve at *nodeA*.

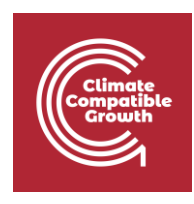

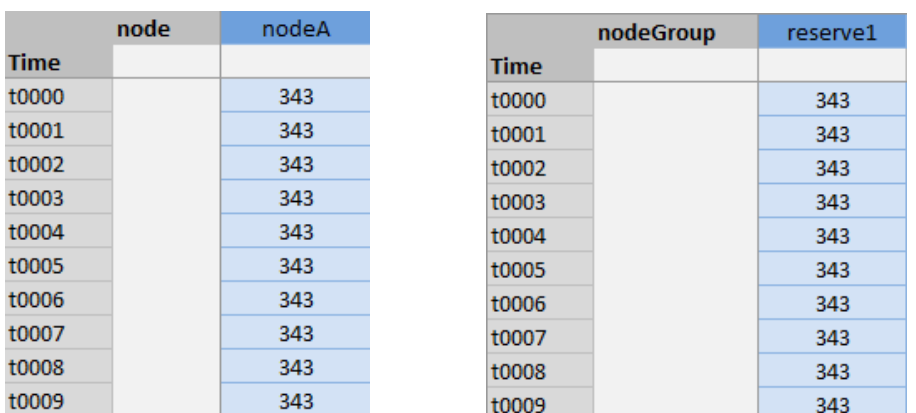

2.5 The **ts\_unit** is used to add time series for unit characteristics that vary over time for example the conversion efficiency of the heat pump as discussed in Lecture 16. In this case we don't have any characteristics parameter that varies over time therefore we leave this sheet empty.

#### **Step 3: Filling the yellow sheets**

3.1 The **units** sheet is used to define the grid structure (such as installed capacities) and input and output links to the units.

- Add all the units defined in unit\_type (you can choose them from the dropdown menus)
- Assign them to a unit group.
- Add the input fuel or assign a capacity factor to each technology.
- Specify the input grid and nodes if any.
- Specify the output grid. In this case, the output grid for all the technologies is nodeA in the electricity grid.
- Specify the installed capacity at each node. In case of storage units, specify the storage capacity (MWh) as well. All the input data are from OSeMOSYS.
- If there are multiple outputs for example, in the case of combined heat and power, you should specify output2 grid as well.

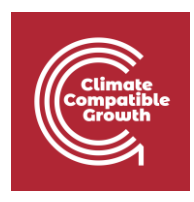

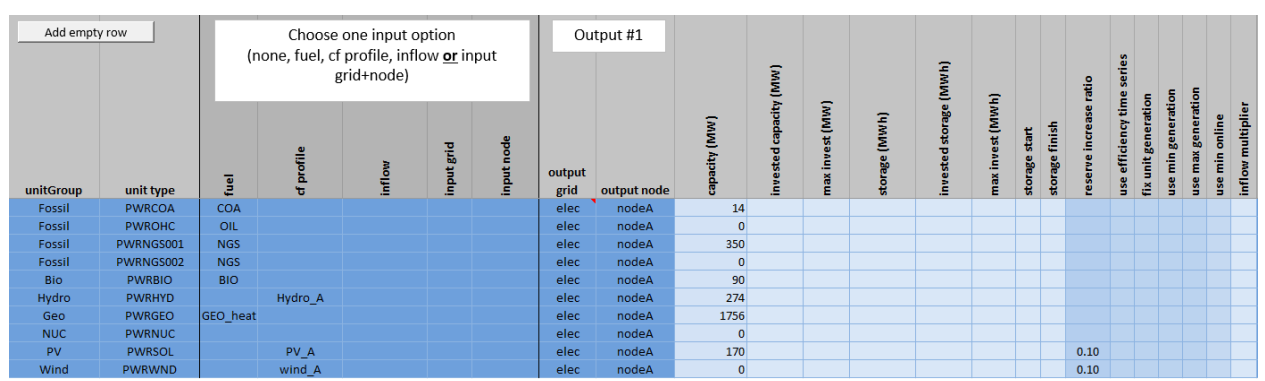

Note: For wind and solar units, you can specify how the required reserve should increase as the penetration of these variable renewables increases. In this case, we have specified the reserve increase ratio to 10%, which is the default value used in FlexTool.

3.2 The **nodeNode** sheet is used to specify the transmission links characteristics between different nodes. Since we are using a single node there is no need to specify the transmission links and we leave the sheet empty.

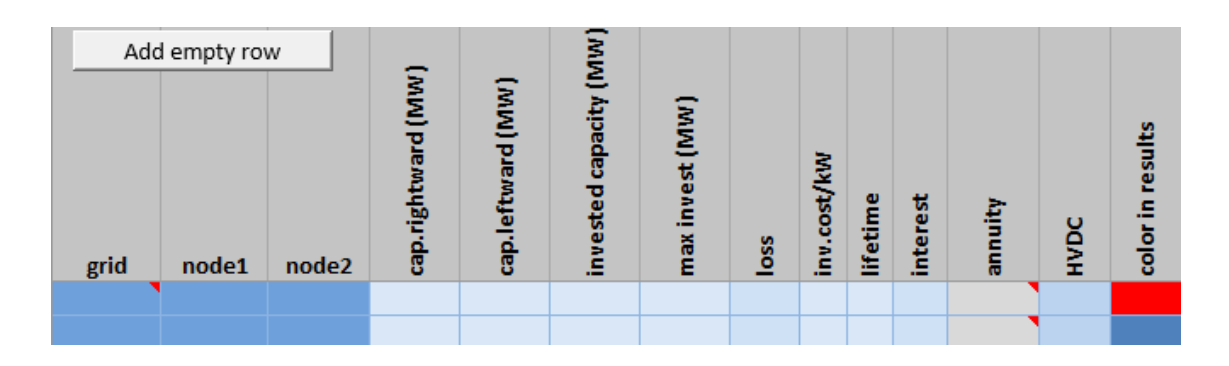

After adding all the required data, copy the excel file in the input data folder in the flexTool root folder.

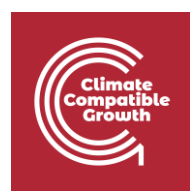

### Activity 2

In the second activity, we want to assess the flexibility of the power system. To do so, add the input data to the active input data, run the Base scenario and wait for the result file.

Important note: make sure the macro is activated in the new input file otherwise, you will get an error when running the model.

#### **Questions:**

- Is there any flexibility issues in the system?
- What do you think the source of inflexibility is? Hint: Check the **genUnitGroup\_elec** for the dispatch profile and **units\_elec** sheets for different units' utilization rate.
- Do you think adding more storage units such as battery will reduce the flexibility issues?

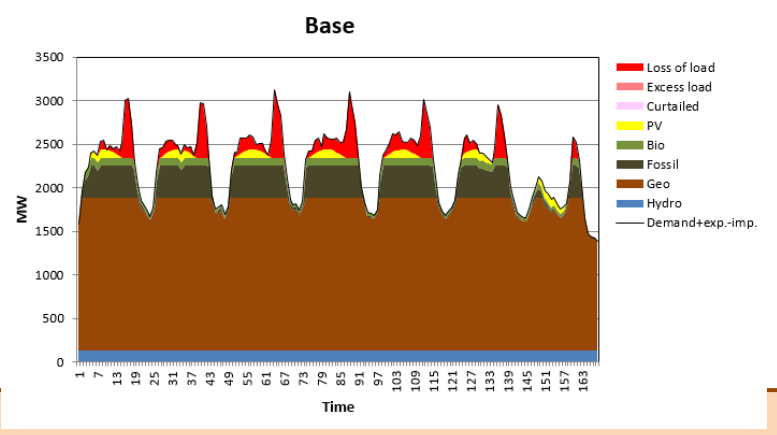

It is evident from the dispatch profile that the availability of solar power is already aligned with the power demand, and also all the units are running at almost full capacity (No curtailments). Therefore the main issue seems to be insufficient capacity.

In the next step, we want to run the model in invest mode. Open the input file, and in the **units**, set the maximum investment to 200 MW for all technologies. We are using the same level of investment capacity for all units is to have a fair assessment of different technologies and find

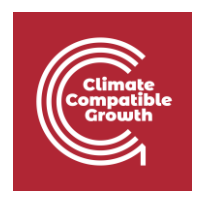

out which technologies will be chosen by the model. Add *invest* to active scenarios and run the model.

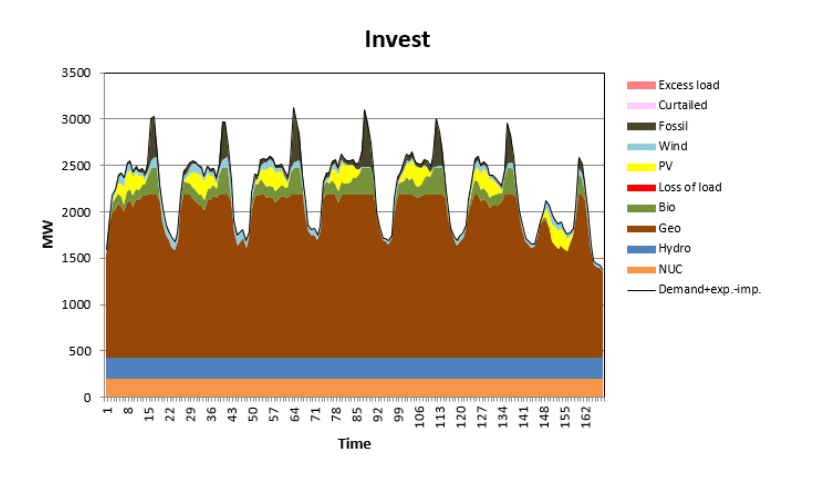

#### **Questions:**

- Does the system still has any flexibility issues?
- How did the technology mix changes? Which technologies where installed?

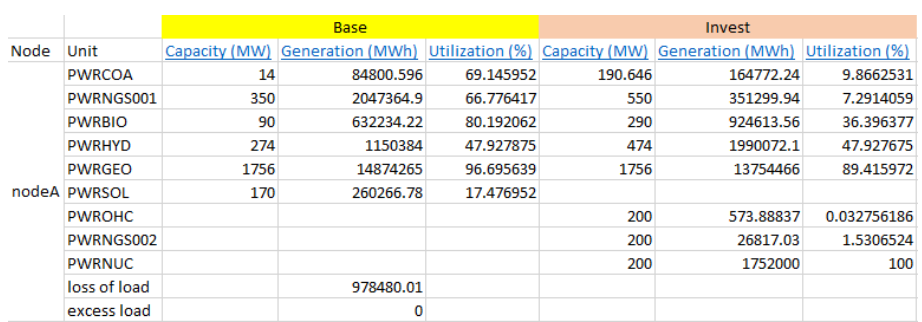

**Try it :** Increase the level of Maximum investment to 700MW for all technologies and run the model again. You can also do that by adding a sensitivity scenario.

#### **Questions:**

• How does the capacity mix changes by relaxing the maximum investment level?

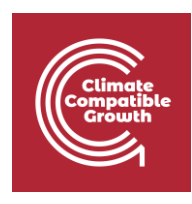

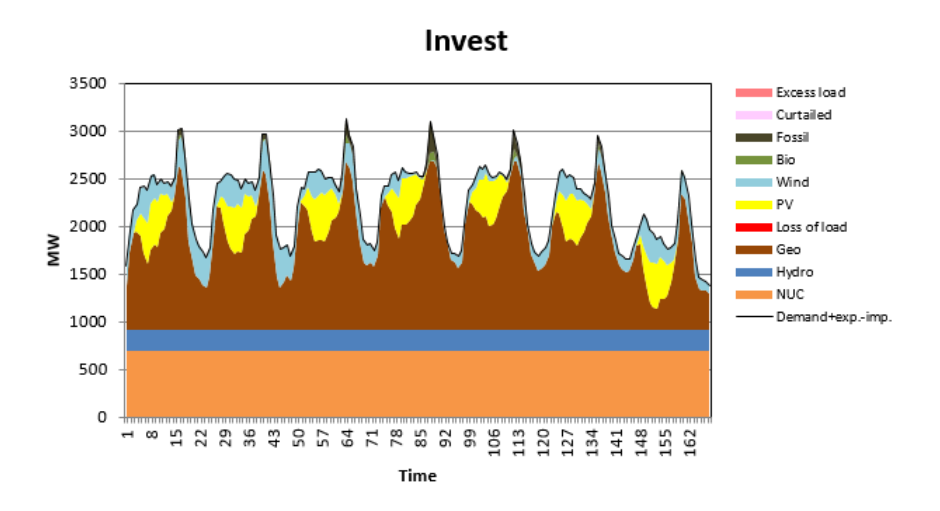

Compare the installed capacities and the generation of different units in both investment cases and check for which technologies the installed capacity was increased?

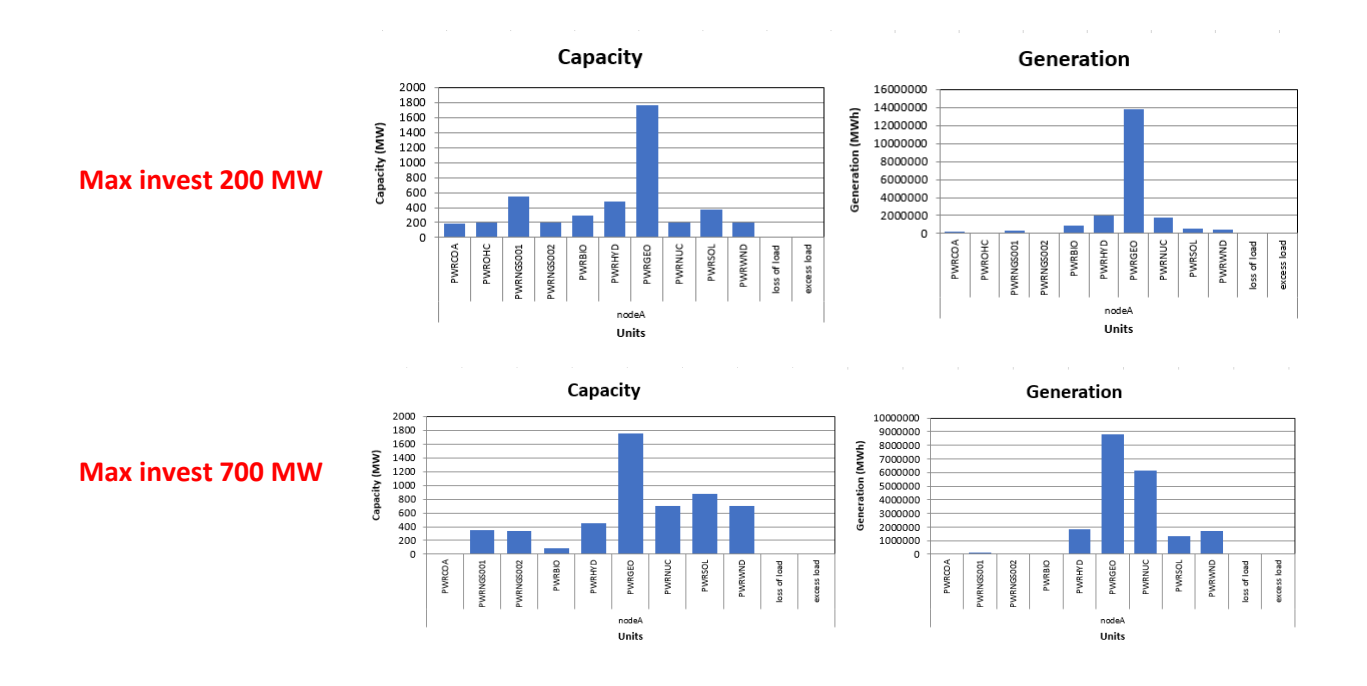

If increased level of Max investment for different technologies affected the role and value of different technologies. In this case, the Nuclear and Hydro replaces geothermal in supplying the base load and geothermal generators are used to supply intermediate and peak loads.

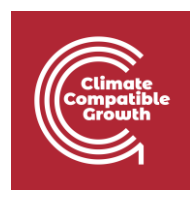

**Activity:** Try adding other flexibility options such as hydrogen, power to heat or power to EV instead of increasing Max capacity and check how it would affect the system operation and technology mix,